## HOI OGIC:

# **Faxitron** Path+

**System do radiograficznego badania próbki**

### **SKRÓCONA INSTRUKCJA OBSŁUGI**

#### **1. WŁĄCZANIE ZASILANIA**

- Upewnić się, że przełącznik zasilania z tyłu szafki urządzenia Faxitor Path+ jest ustawiony w pozycji **ON** (Wł.).
- Przekręcić **kluczyk** z przodu szafki urządzenia Faxitron Path+, ustawiając go w pozycji **ON** (Wł.).
- W razie potrzeby **włączyć** monitor*.*

#### **2. URUCHAMIANIE OPROGRAMOWANIA**

- Sprawdzić, czy komora rentgenowska Faxitron Path+ jest pusta.
- Kliknąć dwukrotnie ikonę **Vision** pośrodku pulpitu i wprowadzić hasło.

#### **3. KALIBRACJA**

• Po zalogowaniu zostanie wyświetlony monit o kalibrację. Nacisnąć przycisk **Calibrate** (Kalibruj), aby kontynuować.

#### **4. DANE PACJENTA**

- Rozpocząć procedurę.
- Wybrać z listy roboczej.
- Odszukać nazwisko pacjenta i kliknąć je.
- Wpisać wszystkie brakujące pola wymagane, takie jak Laterality (Lateralizacja).
- Wybrać przycisk **Accept** (Akceptuj).

#### **5. OBRAZOWANIE Z UŻYCIEM PROMIENIOWANIA RTG**

- Próbkę(-i) umieścić w komorze rentgenowskiej Faxitron Path+; w razie potrzeby użyć tacy powiększającej.
- Nacisnąć zielony przycisk **X-ray** (Promieniowanie RTG), aby aktywować promieniowanie rentgenowskie; po kilku sekundach pojawi się obraz.

#### **6. MANIPULOWANIE OBRAZEM**

- Przytrzymać wciśnięty **lewy przycisk myszy** i przeciągnąć myszą, aby zmienić jasność i kontrast dla funkcji okna/poziomu.
- **Dostosować powiększenie**, aby powiększyć obraz w celu obejrzenia go.

#### **7. PRZECHOWYWANIE W PACS**

• Wybrać opcję **PACS Store** (Magazyn PACS) po lewej stronie ekranu.

#### **8. DRUKOWANIE**

• Wybrać opcję **PACS Print** (Drukowanie z systemu PACS) po lewej stronie ekranu.

#### **9. WYŁĄCZANIE**

- Kliknąć przycisk **System Shutdown** (Wyłączanie systemu) znajdujący się po lewej stronie, a następnie kliknąć przycisk **OK**.
- Obrócić **klucz** na szafce urządzenia Faxitron Path+, aby je **wyłączyć**.

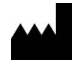

**Hologic, Inc.** 36 Apple Ridge Road Danbury, CT 06810 USA 1.800.447.1856 www.hologic.com

 $EC$  REP

**Hologic, BV** Da Vincilaan 5 1930 Zaventem Belgia Tel.: +32 2 711 46 80 Faks: +32 2 725 20 87

#### **SPONSOR W AU**

**Hologic Pty Ltd** Suite 302, Level 3 2 Lyon Park Road Macquarie Park NSW 2113 Tel.: 02 9888 8000

 $\epsilon$ 

*System Faxitron Path+ znany także jako PathVisionXL.*

5081-4013-3401 Wer. 002 (8/21) Hologic Inc. ©2021 Wszelkie prawa zastrzeżone. Hologic, Path+, PathVisionXL, Faxitron i The Science of Sure są znakami towarowymi i (lub) zastrzeżonymi znakami towarowymi firmy Hologic, lnc. i (lub) jej podmiotów zależnych w Stanach Zjednoczonych i (lub) innych krajach. Informacje te są przeznaczone dla pracowników służby zdrowia<br>w Stanach Zjednoczonych i na innych rynkac

 $\lceil \cdot \rceil$  www.hologic.com/package-inserts